### Wi-Fi Card/Box

User's Manual

### **Table of Content**

| 1 | Overview                                            | . 1 |
|---|-----------------------------------------------------|-----|
|   | 1.1 Introduction                                    | . 1 |
|   | 1.2 Features                                        | . 1 |
|   | 1.3 Product overview                                | . 2 |
| 2 | Preparation                                         | . 3 |
|   | 2.1 Prerequisite                                    | . 3 |
|   | 2.2 Installation                                    | . 3 |
| 3 | Wi-Fi Card Configuration                            | 4   |
|   | 3.1 Quick Configuration                             | 4   |
|   | 3.2 Pin Configuration                               | . 5 |
|   | 3.3 Access embedded webserver in STA (Station) mode | . 5 |
|   | 3.4 Embedded webserver                              | 6   |
| 4 | Monitor                                             | 14  |
|   | 4.1 Registration                                    | 15  |
|   | 4.2 Login                                           | 16  |
|   | 4.3 Location Manager                                | 19  |
|   | 4.4 Device Manager                                  | 21  |
|   | 4.5 Monitor                                         | 22  |
|   | 4.6 User Manager                                    | 27  |
|   | 4.7 Email Notification                              | 30  |
| 5 | Trouble Shooting                                    | 32  |
|   | 5 1 Frequently Asked Questions                      | 22  |

### 1 Overview

### 1.1 Introduction

The Wi-Fi card will collect data from connecting inverter(s), and transmit data to online data center via wireless network. The HTTP service of data server can monitor several devices, and can store all data/events in the data server. After installing the Wi-Fi card, users can configure the communication parameters as AP mode (Access Point) or remotely accessing the inverter data through the internet as STA mode (Station Mode). Users can access inverter operation data—and analyze problems with through the web browser. This Wi-Fi card will automatically update/install the latest firmware.

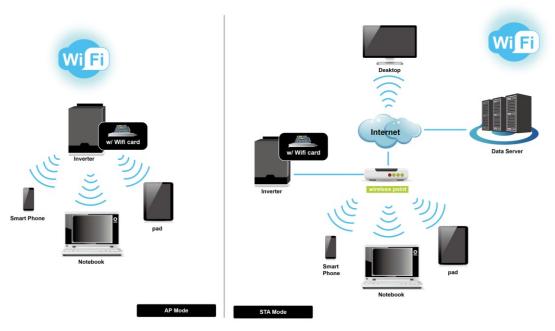

Diagram 1-1

### 1.2 Features

- Upload information to data server via wireless network
- Remotely monitoring inverter(s) data through the data server at any time
- Event Notification via Email
- ➤ Built-in web server
- Automatic firmware upgrade

### 1.3 Product overview

### WiFi card

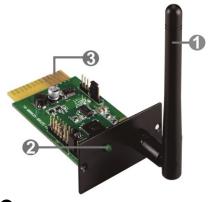

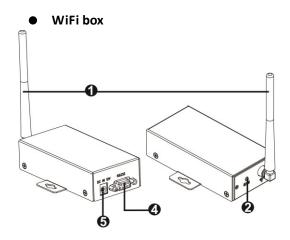

- Antenna
- System status LED
- **3** Golden Fingers: to connect intelligent slot of connected device

V RS-232 port

W 12Vdc DC input

### System Status LED:

| LED Status            | Description                                     |
|-----------------------|-------------------------------------------------|
| Off                   | Power off or internal fault                     |
| 500ms on , 500ms off  | Internet is not available.                      |
| 100ms on , 2900ms off | Communication error with monitored device       |
| 100ms on , 100ms off  | In the process of uploading data to data center |
| On                    | Wi-Fi card is operating normally.               |

### 1.4. Package Contents

Before installation, please inspect the unit. Be sure that nothing inside the package is damaged during transportation. You should have received the following items inside of package.

| Wi-Fi Card Package                  | Wi-Fi Box Package               |
|-------------------------------------|---------------------------------|
| Wi-Fi card                          | Wi-Fi box                       |
| <ul><li>Antenna</li></ul>           | Wi-Fi card                      |
| <ul><li>User's manual</li></ul>     | <ul> <li>Antenna</li> </ul>     |
| <ul><li>Screws x 2 pieces</li></ul> | <ul><li>User's manual</li></ul> |
|                                     | RS-232 cable                    |

### 2 Preparation

### 2.1 Prerequisite

The following devices are required if you're using Wi-Fi Card or Wi-Fi Box:

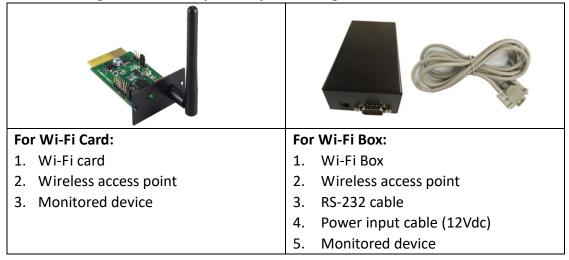

### 2.2 Installation

### For Wi-Fi Card:

1. Attach the Antenna to Wi-Fi card.

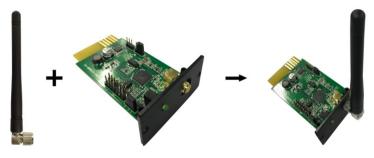

2. Remove the Intelligent Slot cover located on the Inverter. Insert Wi-Fi card into the slot and secure it with screws.

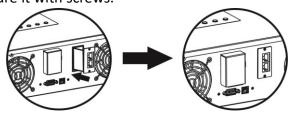

### For Wi-Fi Box:

- 1. Attach the Antenna to Wi-Fi box.
- 2. Connect DB9 terminal of RS-232 cable to the Wi-Fi Box.
- 3. Connect the other end of RS-232 cable to the Inverter.
- 4. Use one input power cable to connect to **W** of Wi-Fi Box.

### 3 Wi-Fi Card Configuration

### 3.1 Quick Configuration

- a) If using the Wi-Fi box, please connect it to a power adapter.
- b) Using device such as cell phones or laptops to connect to access point named "wificard". The password is "open".
- c) Open your browser. Enter "wificard.net" or "192.168.1.1" to access control panel.
- d) Click on "Application Config". Configure "Time Zone" and "Daylight saving time". Then, click "Apply" button.

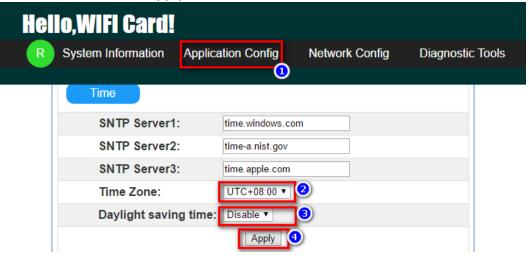

e) Click on "Network Config". Enter Wi-Fi card information under "Add Profile" area and click on "Add" button to save. All entered data will be listed under STA Profiles.

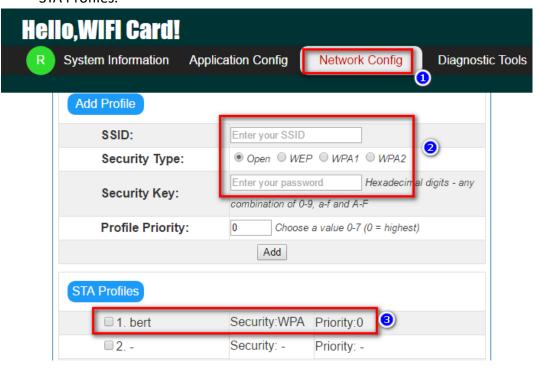

f) In Device Role area of the same page, choose "Station" in the Mode column and click on "Apply" button. Power cycled the Wi-Fi card after 5 seconds to put your setting into effect.

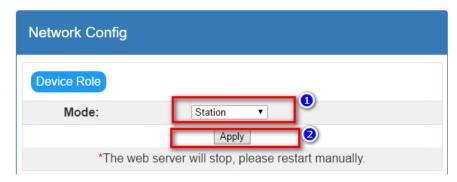

### 3.2 Pin Configuration

Adjust the UC2 jumper pin from "1,2" to "2,3" position to restore to factory setting. After restoring to factory setting, Wi-Fi card will work in AP (Access Point) mode, SSID (Wireless Network Name) is "wificard" and the password is "open". After restoring back to factory setting, it's necessary to return the jumper to "1,2" position. Otherwise, the Wi-Fi card will be restore back to factory setting after reset.

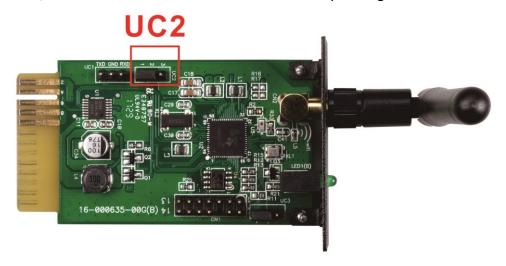

| Pin | Default position          | Function                        |  |  |
|-----|---------------------------|---------------------------------|--|--|
| UC2 | 1,2 1,2: Normal operation |                                 |  |  |
|     |                           | 2,3: Restore to factory setting |  |  |

### 3.3 Access embedded webserver in STA (Station) mode

Enter the current IP address of Wi-Fi card in the browser to access the embedded webpage under "Station" mode.

### 3.4 Embedded webserver

In the web server menu, there are five main functions:

- > Green R Button: restart Wi-Fi card.
- > System Information: display current status of Wi-Fi card.
- Application Config: Itemize Wi-Fi card parameters.
- Network Config: Network configuration setting including AP and STA mode.
- Diagnostic Tools: Ping testing tool for network connection analysis.

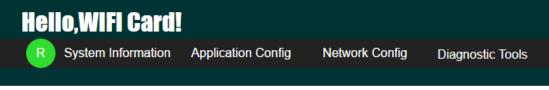

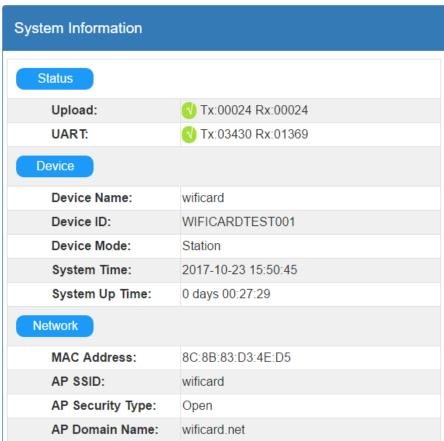

### 3.4.1 System Information

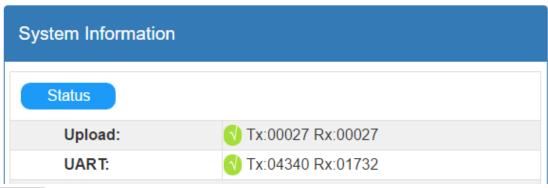

Status: Displays upload and UART communication status

- ➤ Upload: Data upload status from Wi-Fi card to data server through http protocol. Tx represents the number of upload times from Wi-Fi card. Rx represents the number of response times from data center. It also means the number of times to successfully upload data. The number will reset to zero when it reaches 65535.
- ➤ UART: Communication status bewteen Wi-Fi card and monitored device. Tx represents the number of times data sended from Wi-Fi card. Rx represents the number of times commander received. The value of Rx may be much smaller than the value of Tx. The number will reset to zero when it reaches 65535.

| Device          |                     |  |  |  |
|-----------------|---------------------|--|--|--|
| Device Name:    | wificard            |  |  |  |
| Device ID:      | WIFICARDTEST001     |  |  |  |
| Device Mode:    | Station             |  |  |  |
| System Time:    | 2017-10-23 15:59:05 |  |  |  |
| System Up Time: | 0 days 00:35:48     |  |  |  |

Device: Displays relative information of the Wi-Fi card.

- ➤ Device ID: Wi-Fi Card serial number. It indentifies the Wi-Fi card in the data server.
- > Device Mode: Current working mode. (Access Point or Station Mode)
- System Time: Current time on the Wi-Fi card. The format is YYYY-MM-DD HH:MM:SS.
- System Up Time: Represents operational hours since initialization of the Wi-Fi card. The format is X days HH:MM:SS.

| Network           |                   |  |  |
|-------------------|-------------------|--|--|
| MAC Address:      | 8C:8B:83:D3:4E:D5 |  |  |
| AP SSID:          | wificard          |  |  |
| AP Security Type: | Open              |  |  |
| AP Domain Name:   | wificard.net      |  |  |
| AP IP Address:    | 192.168.1.1       |  |  |
| STA DHCP State:   | Enabled           |  |  |
| STA IP Address:   | 0.0.0.0           |  |  |
| STA Subnet Mask:  | 0.0.0.0           |  |  |
| STA Gateway:      | 0.0.0.0           |  |  |
| STA DNS:          | 0.0.0.0           |  |  |

Network: Shows internet configuration including AP and STA modes.

- > AP SSID: Wi-Fi Card SSID under AP mode.
- AP Domain Name: Enter name to access the web interface under AP mode.
- > STA IP Address: Enter IP address to access the web interface under STA mode. This address is only effective when STA DHCP State is disabled.

| Application     |                |  |  |
|-----------------|----------------|--|--|
| FW Version:     | 1.0.0          |  |  |
| FW Timestamp:   | 20171023131900 |  |  |
| HTML Timestamp: | 20171023131900 |  |  |
|                 |                |  |  |

### Application:

- > FW Version: Firmware version of the Wi-Fi card.
- FW Timestamp: Time stamp for the firmware. It could be use to verify firmware update status.
- > HTML Timestamp: Time stamp for built-in web interface.

### 3.4.2 Application Configuration

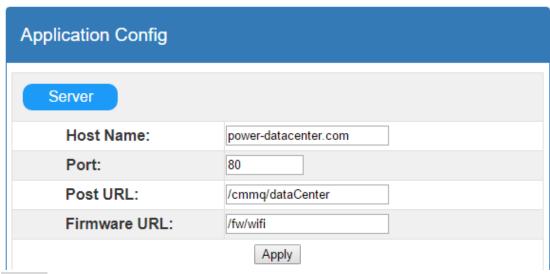

Server: Shows the related parameters for data center.

- ➤ Host Name: Host name of data server, defaulted at power-datacenter.com
- ➤ Port: HTTP server port of data server
- Post URL: Data upload address for the Wi-Fi card
- Firmware URL: Address to verify and download the latest firmware.

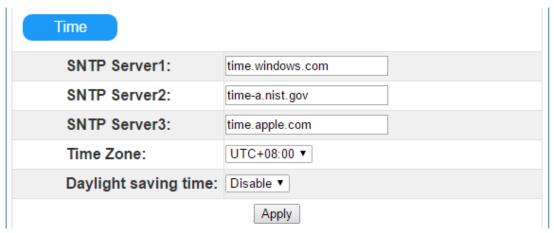

Time: Shows related parameter to cofigure SNTP client. Wi-Fi card is built-in with SNTP client. When Wi-Fi card is connected to the internet, it can get time upates through SNTP portocol.

- > SNTP Server\*: Assign SNTP server address and wifi card will get time updates via this address. Defaulted at time.windows.com.
- Time Zone: Select local time zone and Wi-Fi card will convert the local time based on the time updates from SNTP server.
- ➤ Daylight saving time: Select it if local time zone does applied Daylight Saving.

  The Wi-Fi card will convert the local time based on this setting.

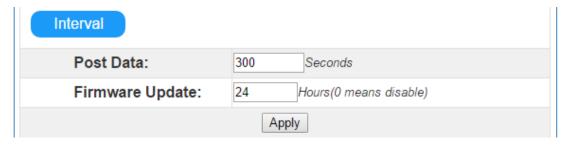

Interval: Working cycles of the Wi-Fi Card.

- ➢ Post Data: It's the time interval that the Wi-Fi card uploads information of monitored device to the data server. The setting range is between 30 ~ 3600 seconds and defaulted at 300 seconds.
- Firmware Update: It's the time interval that the Wi-Fi card sync with the update server. The setting range is between 0 ~ 720 hours. The default setting is 24 hours and 0 represents this function being disabled.

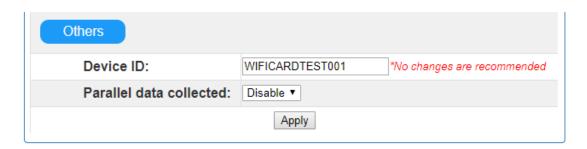

- ➤ Device ID: Serial number of the Wi-Fi Card and it's the only idendification means in the data server. Do not modified unless told by the server administrator.
- → Parallel data collected: Collect parallel data. Default setting is "Enable".

### 3.4.3 Network Configuration

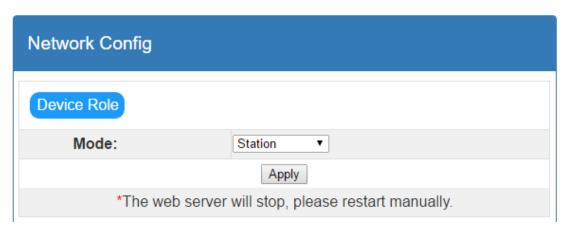

➤ Mode: Two operating modes, Access Point (AP) and Station Mode. The default setting is "Access Point".

**\*NOTE:** When changing this setting, be sure to restart the Wi-Fi card manually.

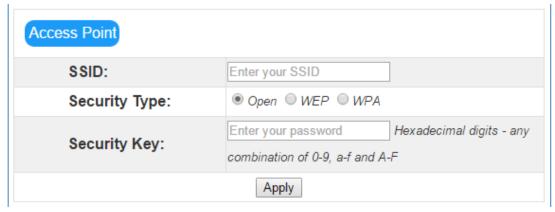

- > SSID: Enter the SSID under the AP mode. The default SSID is "wificard".
- > Security Type: Select security standard. The default setting is "Open".
- > Security Key: Enter password. The maximum length is 62 digits.

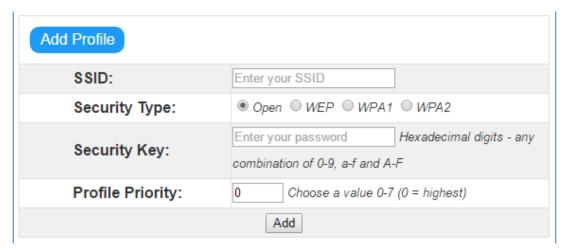

Add Profile: Parameter setting under Station Mode. Maximum of 7 profiles could be added.

- SSID: Enter the SSID under Station Mode.
- Security Type: Select security standard. The default setting is "Open".
- Security Key: Enter password. The maximum length is 62 digits.
- $\triangleright$  Profile Priority: Set priority of the profile. The range is between 0 7. If setting is 0, it's the first priority.

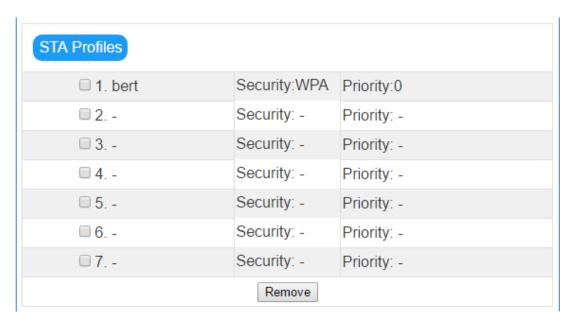

STA Profiles: Shows all available internet profile. Users can remove individual profile by clicking checkbox and "Remove" button.

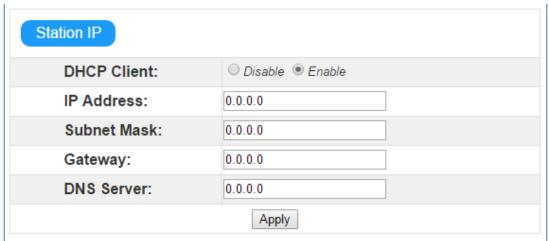

Station IP: Wireless configuration for Station Mode. The default setting is "Enable" for DHCP client. The DHCP Client needs to be "Disable" to manually configure the IP adress, Subnet Mask, Gateway, and DNS server to connect to the data server.

### 3.4.4 Diagnostic Tools

Ping Test: To help users to check the status of the Wi-Fi card connectivity.

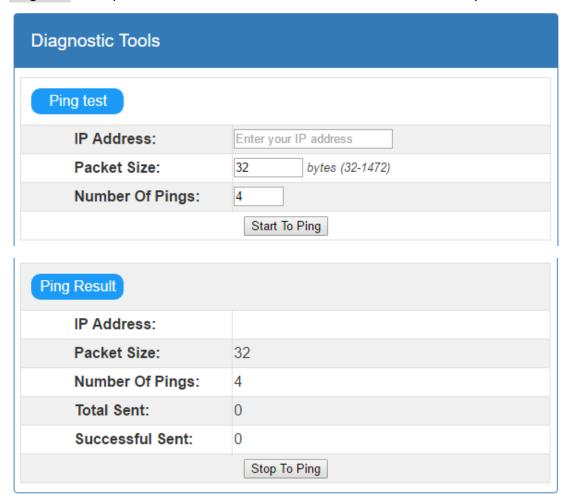

### 4 Monitor

If the Wi-Fi Card operates normally, it will transmit data via wireless network to the data server <a href="http://power-datacenter.com">http://power-datacenter.com</a>. Users have to register in order to monitor the operating status and bind the serial number of the monitored device with the registered account.

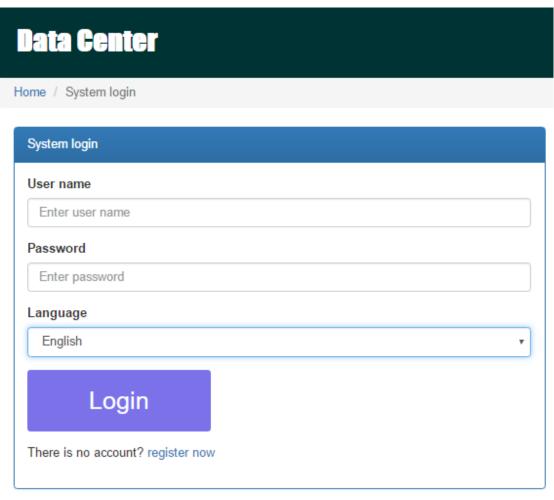

In order to optimize the user's experience, you are suggested to view the information via suggested browser including: Chrome 6+, IE10+, Firefox 4.0+, Safari. As well as smart phones and tablets browers.

### 4.1 Registration

1. Click on "register now" below the Login button to start the registration process.

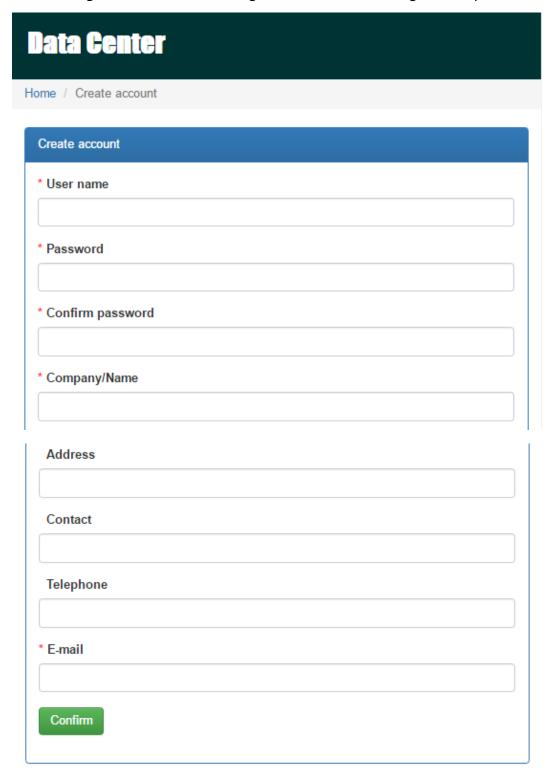

- > User name : Please enter user name and remember it for further use.
- Password: It contains 6 ASCII characters, including letters and numbers and

it is case sensitive.

- ➤ Confirm password: Re-enter the password from the step above.
- 2. Click on button to complete the registration

### 4.2 Login

After registration, you can log in to the data server. The login page is shown below:

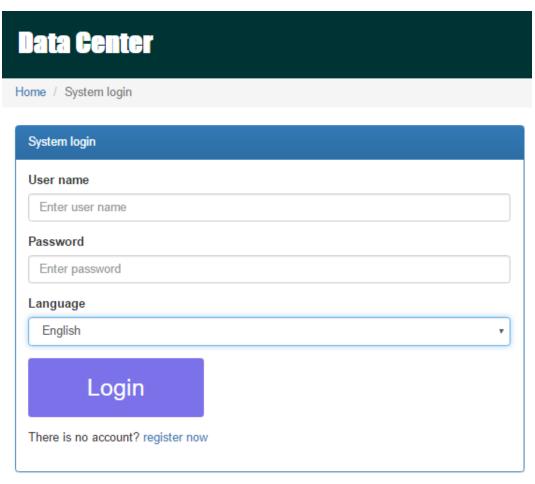

After log in, the main page of data server will be shown as illustrated below:

# Data Center Help for GPRS Location Manager Create locations. A location should be created before binding. Go >>

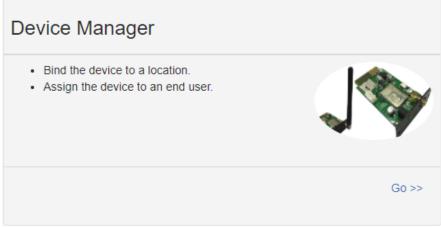

- ➤ Location Manager: The users can monitor all device in various locations.
- ➤ Device Manager: The users can bind device(s) to designated location and assign to users.

### Monitor Monitor devices by locations. The device should be bound to a location before monitoring.

## User Manager Create end users. End users can login and view the devices also. An end user should be created before assignment.

- Monitor: It is grouped by location, and all devices with assigned location will be listed.
- > User Manager: Where you create additional users for the account.

### 4.3 Location Manager

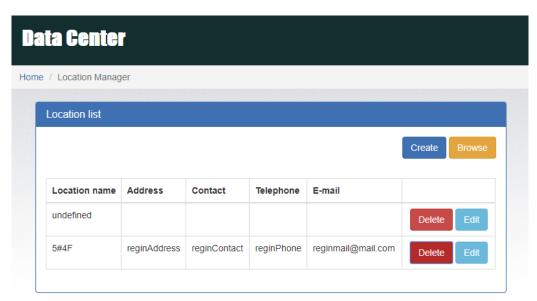

- 1. Users can create, delete and edit locations.
- 2. After registration, the system will assigned the user an "undefined" location, which can be deleted or edited.
- 3. Click on to start a new location as illustrated below.

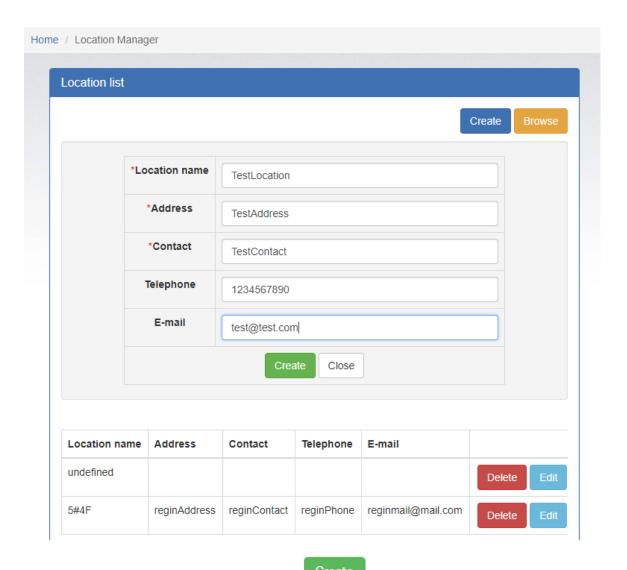

4. After filling out required fields, click on

to complete the new location.

5. Click on to terminate creation.

### 4.4 Device Manager

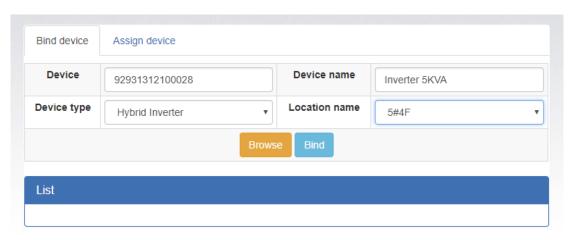

- 1. Bind Device: Assign device to the location.
  - Device: Fill in the serial numbers of the monitored device. (Serial number label is on the monitored device).
  - Device name: Assign a name so that the users can directly identify which card or device it is.
  - > Device type: Select the type of monitoring device.
  - Location name: Select the bound location of monitored device.

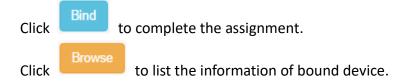

### 2. Assign device

Please refer to section 3.6 under User management for detail instruction.

### 4.5 Monitor

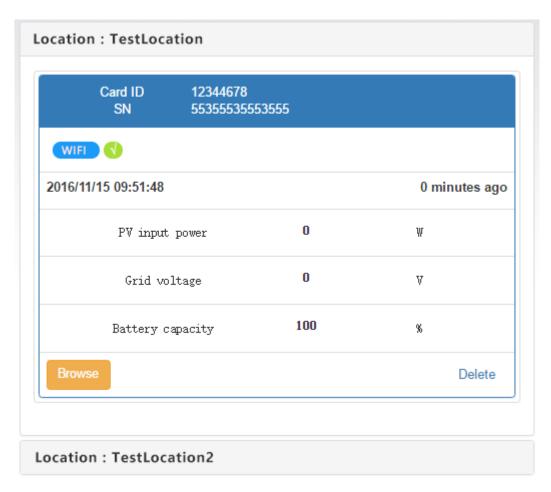

- 1. It's grouped by locations, and all device in that location will be listed.
- 2. The message will be updated once every 5 minutes.
- 3. Click on to show detail information on a new page.

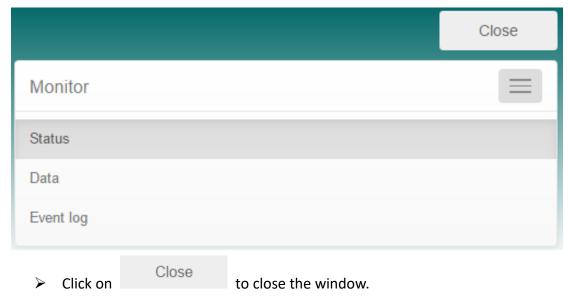

> Status: Current operational status of the monitored device.

### > Status Display:

It shows the status of the monitored device in a graphical representation. The serial number is shown on the top of the window and operational status indicator is shown as a color dot to the right.

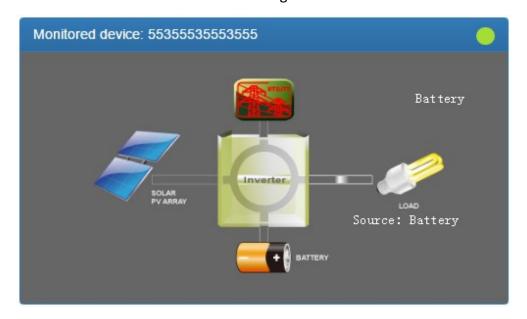

### a) Basic information:

It displays basic information including the voltage, current, loading, temperature, etc.

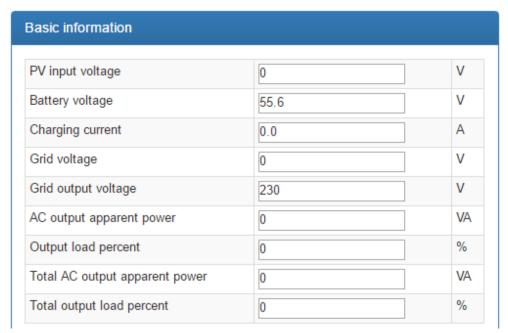

### b) Power Information:

It displays power generation statistics separated into "per hour," "Daily," "Monthly," "Annual" basis.

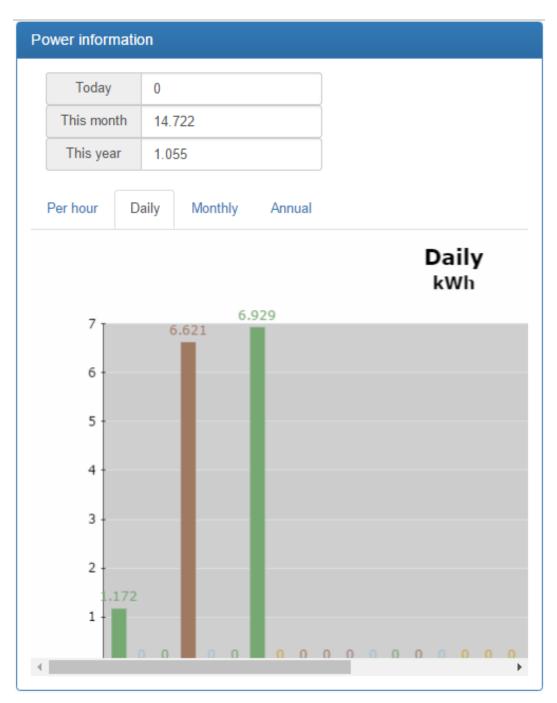

### c) Rated information:

It shows the nominal rated information including input voltage, output voltage, frequency, battery voltage, etc.

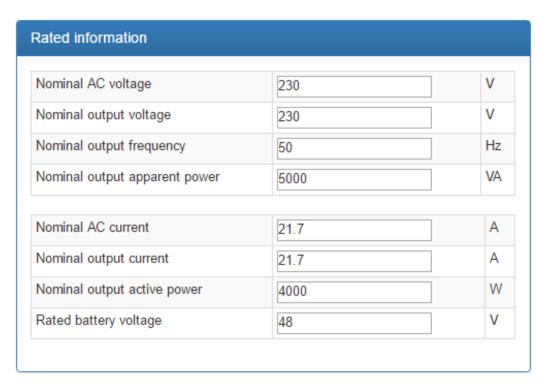

d) Product Information
It shows the product information including model type, Main CPU processor version, voltage, etc.

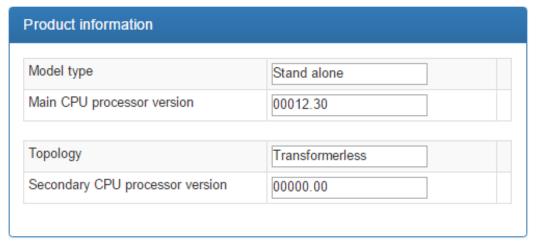

Data: Historical data of currently monitored device.

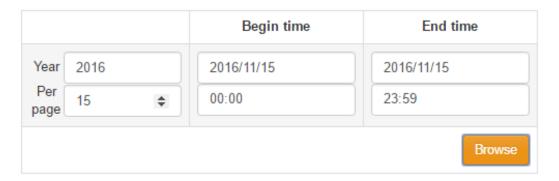

|   | Device<br>mode | Time                   | PV<br>input<br>voltage | PV<br>input<br>power | Grid<br>voltage | Grid<br>frequency | Battery<br>voltage | Bat<br>capa |
|---|----------------|------------------------|------------------------|----------------------|-----------------|-------------------|--------------------|-------------|
| 1 | Battery        | 2016/11/15<br>09:56:57 | 0.0                    | 0                    | 0.0             | 0.0               | 55.6               | 1(          |
| 2 | Battery        | 2016/11/15<br>09:51:48 | 0.0                    | 0                    | 0.0             | 0.0               | 55.6               | 1(          |
| 3 | Battery        | 2016/11/15<br>09:46:45 | 0.0                    | 0                    | 0.0             | 0.0               | 55.5               | 1(          |

> Event log: Historical events of currently monitored device.

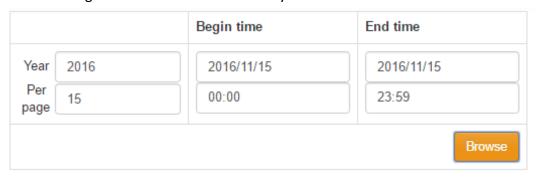

|   | Level | Time                | Event     |        |
|---|-------|---------------------|-----------|--------|
| 1 | A     | 2016/11/15 09:46:45 | LINE_FAIL | Delete |

> Power generation data log: Power generation data of currently monitored device.

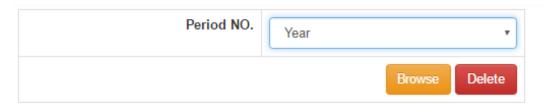

| Time       | Output power |
|------------|--------------|
| 2016/11/01 | 1.172        |
| 2016/11/02 | 0.0          |
| 2016/11/03 | 0.0          |
| 2016/11/04 | 6.621        |
| 2016/11/05 | 0.0          |
| 2016/11/06 | 0.0          |

### 4.6 User Manager

Users can creat additional logins and assign specific Wi-Fi card to a particular login. The end-user can monitor the device by logging into the data server via assigned Wi-Fi cards.

### 1. Create User

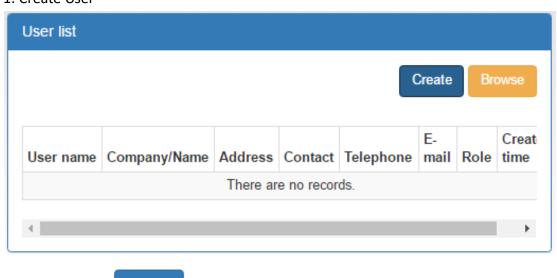

Create to show the login creation window.

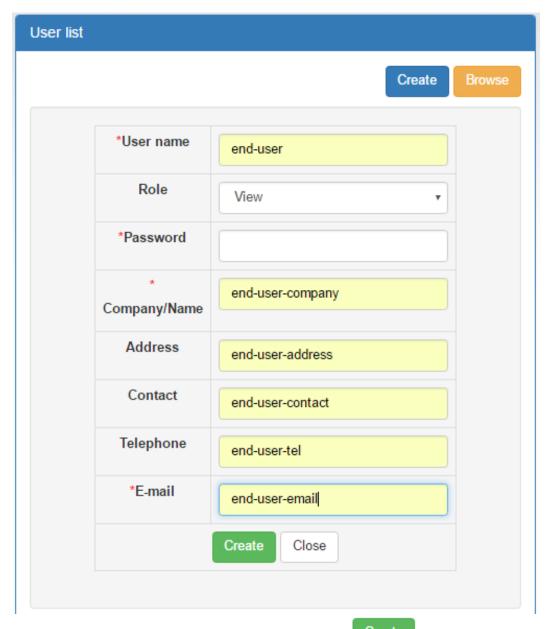

> After filling in the required fields, click on operation.

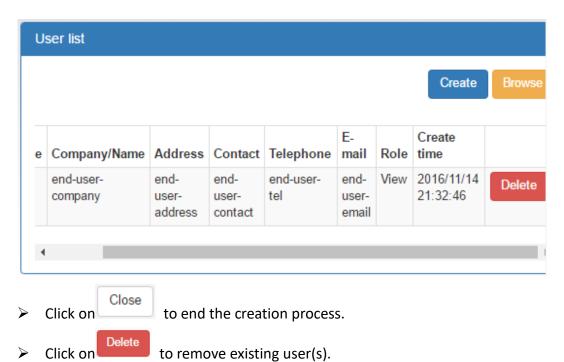

2. Assign device

The Wi-Fi card can be assigned to specific end-user/login.

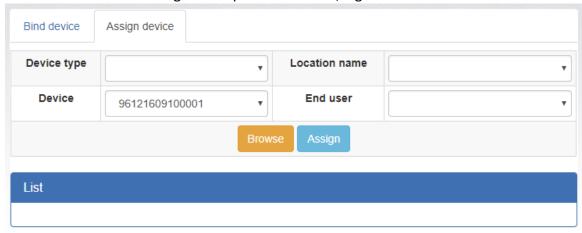

Device type/ Location name: The pull-down value may vary depending on different devices.

Device: Select Device.

End user: Select one of the end-users.

Click on Assign to complete the assignment:

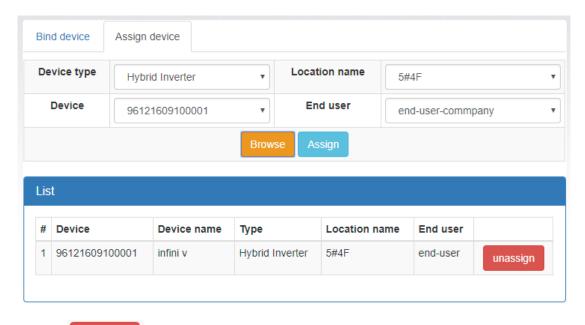

Click on to unbind the Wi-Fi card assignment.

### 4.7 Email Notification

Users can set up e-mail notification when warning or fautls of any kind occurred in the inverter. Data server will send alarm notification(s) to specific e-mail addresses. Click on the pull-down indicator on the upper right-hand corner of the screen to begin.

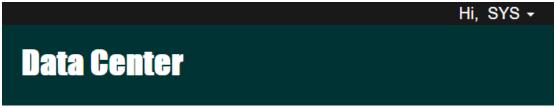

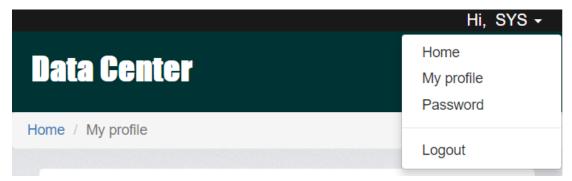

Select "My profile"

It will prompt you with the following screen and please enter the email address of intended recever. Check"Email notification" box and then click on to

### confirm your input.

| E-mail                          |  |
|---------------------------------|--|
|                                 |  |
| Email notification              |  |
| Create time 2016/09/02 01:45:13 |  |
| Update                          |  |

### 5 Trouble Shooting

If you have trouble with any of the step above, please consult with the flow-chart below to troubleshoot the Wi-Fi card.

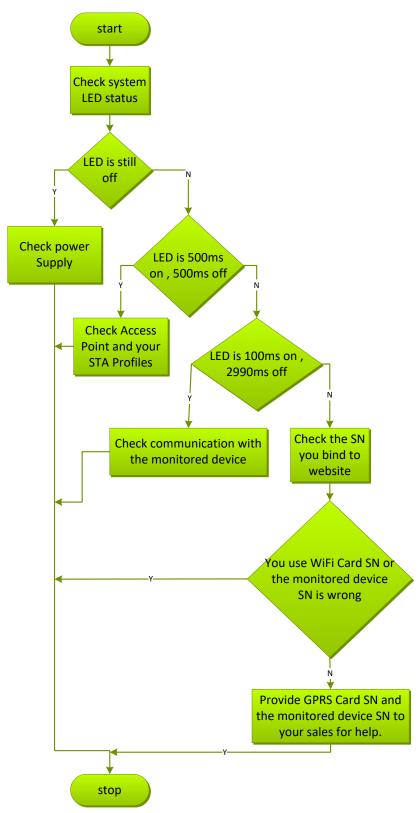

### **5.1 Frequently Asked Questions**

- Question 1: WiFi Card can not be set up in STA (Station) mode.
  Solution: Be sure that UC2 pin is in "1,2" position and at least one effective STA(Station) Profile is created or present.
- Question 2: Device Time is not correct in the data server.
  Solution: If monitored device is equipped with RTC (real-time clock), Wi-Fi card will apply local device time setting. Please be sure that the time setting in the monitored unit is correct. Otherwise, Wi-Fi card will apply time information via SNTP protocol.